# **GERER DES PHOTOS AVEC LA GALERIE DE PHOTOS WINDOWS**

Après le transfert des photos de votre appareil photo numérique, vous pouvez les gérer avec l'application Galerie de photos.

La partie gauche affiche les dossiers contenant vos photos. Comme dans l'explorateur vous pouvez changer de dossier et déplacer ou copier des photos pour mieux les classer. La partie de droite affiche les photos contenues dans le dossier sélectionné dans la partie de gauche.

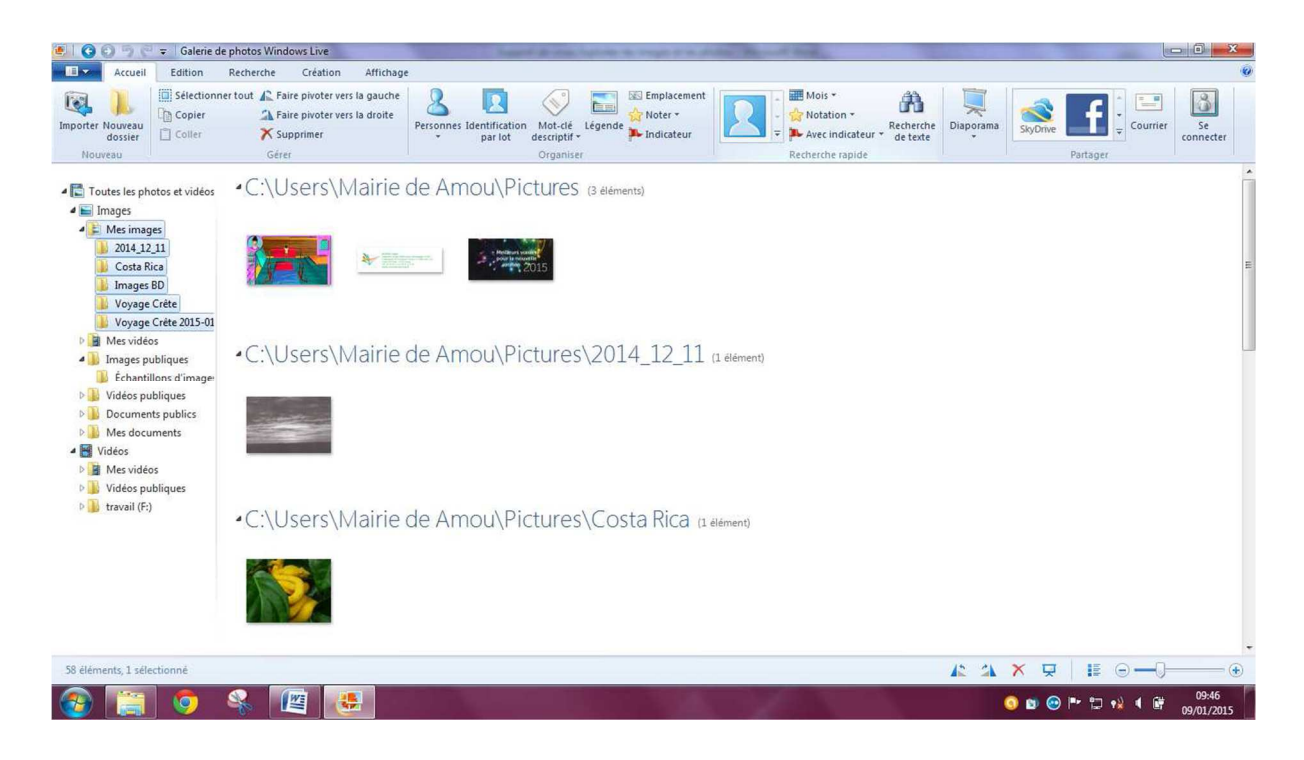

# AJOUTER UN DOSSIER

Vous pouvez ajouter des dossiers autres que ceux proposés dans votre dossier **Mes Images.**

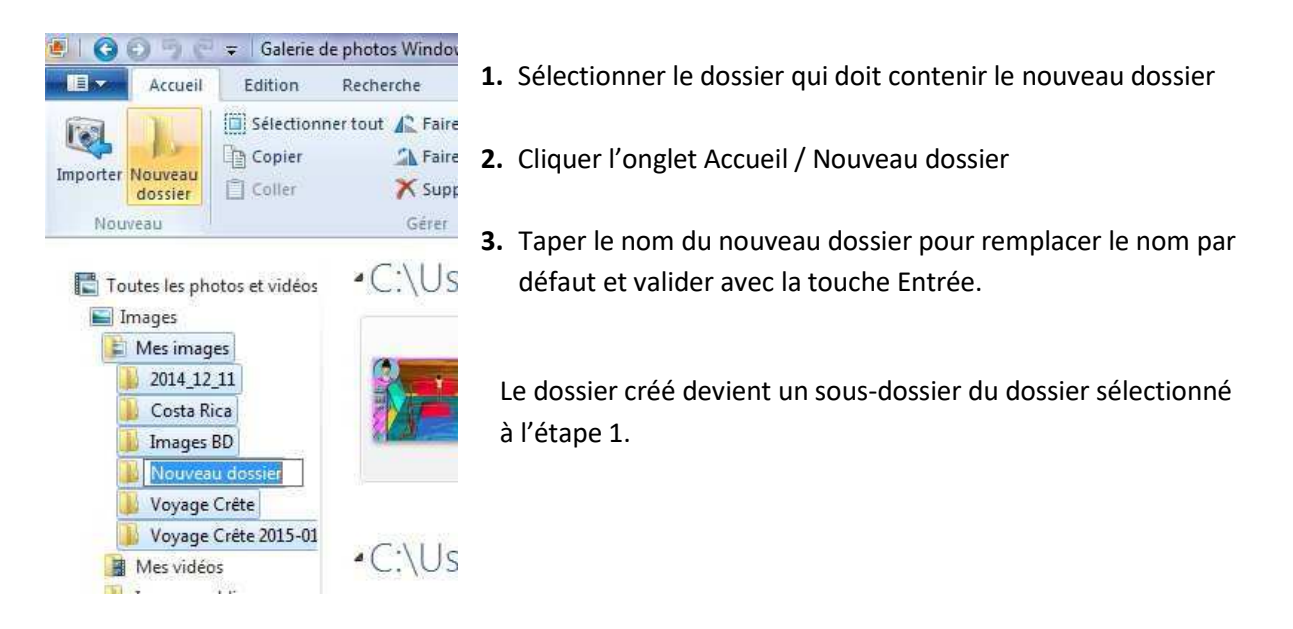

### MODIFIER L'AFFICHAGE DES MINIATURES

Vous pouvez afficher vos photographies sous différentes formes.

### **AFFICHAGE DE LA LEGENDE**

Sur votre fenêtre, vous avez un bouton en bas à droite, qui va permettre d'afficher des renseignements supplémentaires sur vos photos.

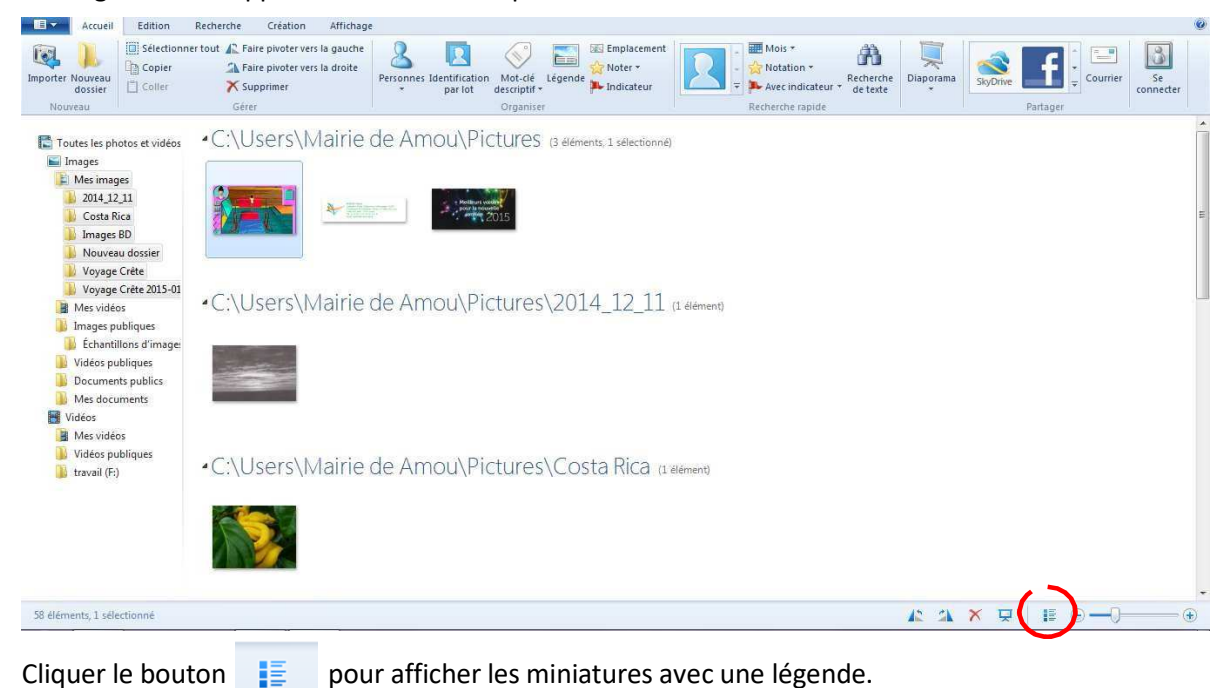

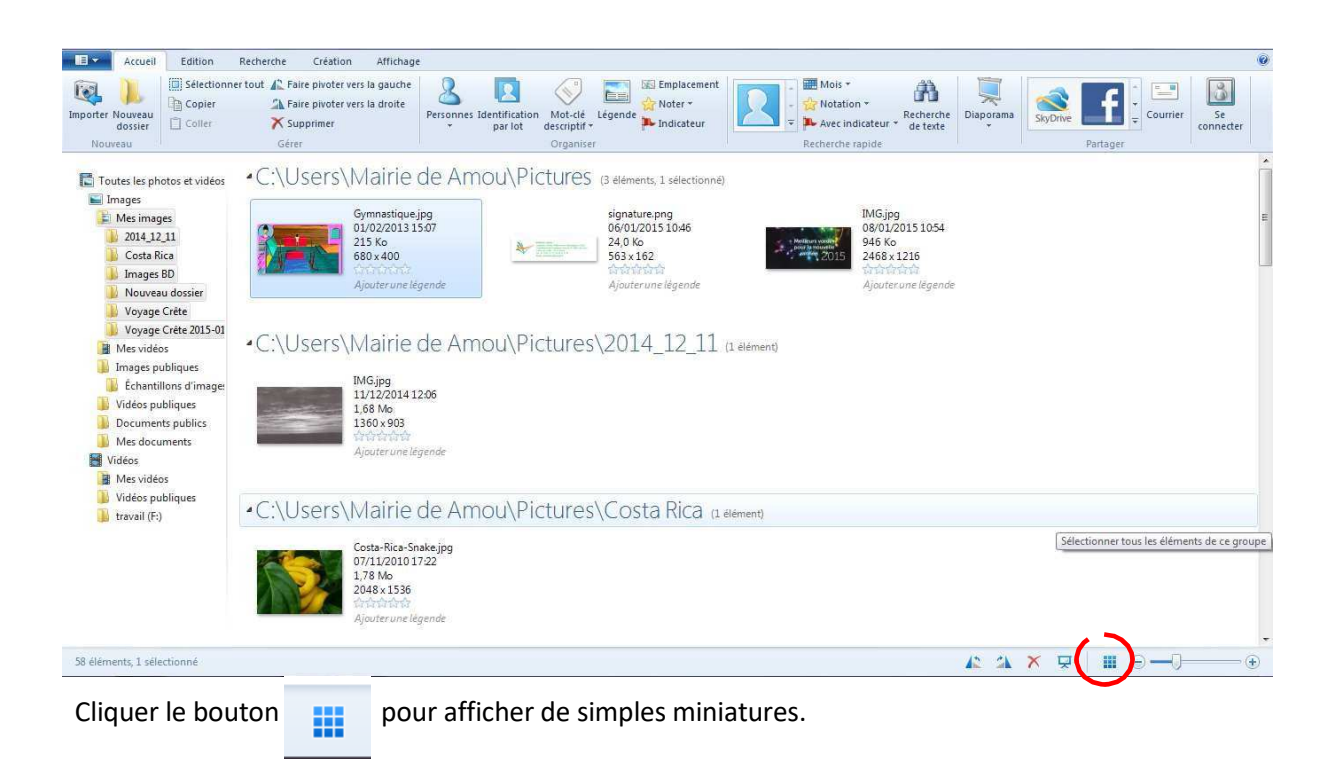

### **VISIONNAGE DES PHOTOS**

Vous pouvez utiliser le zoom en bas de page à droite  $\sqrt{2}$ 

Il permet d'agrandir ou de diminuer la taille des miniatures. Il suffit pour cela de faire glisser le curseur.

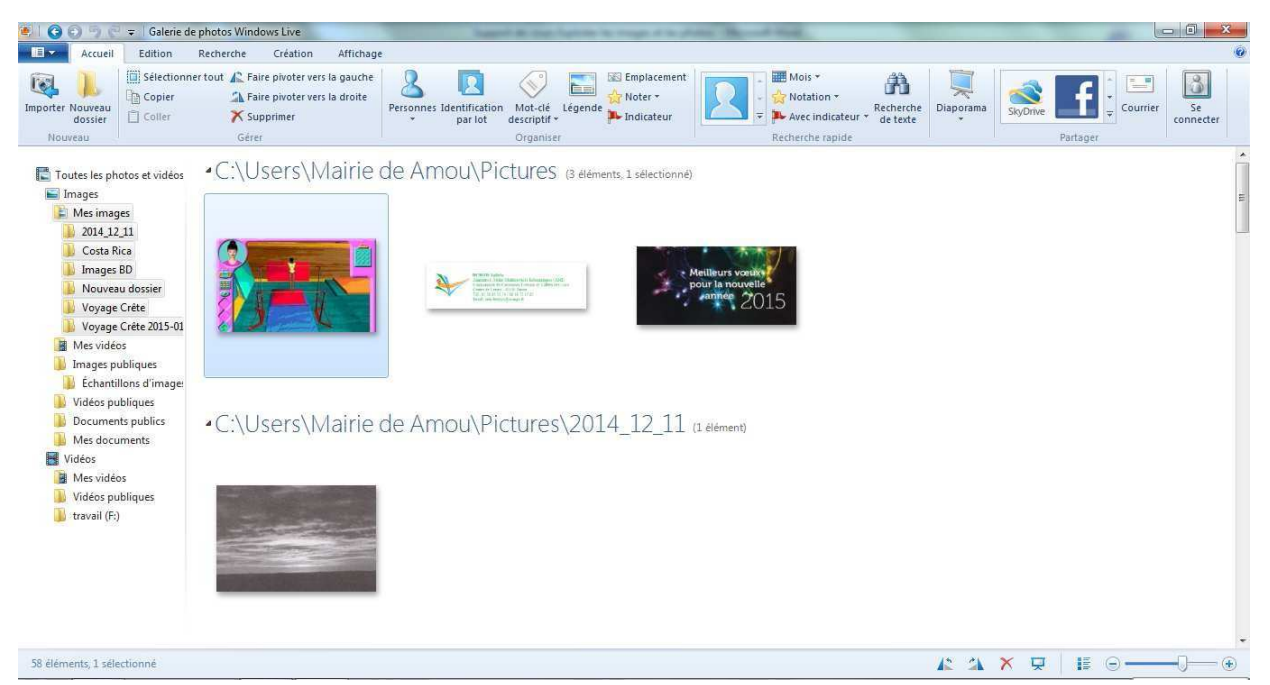

Si les images sont très réduites, vous pouvez pointer une photo (c'est-à-dire simplement mettre la souris dessus), et elle sera afficher à l'écran en plus grand format.

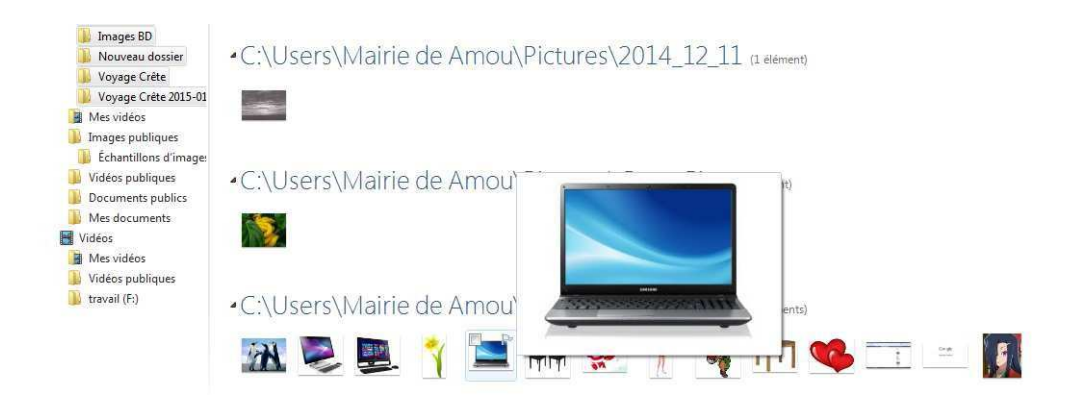

Pour afficher une photo en plein écran, double-cliquez-la.

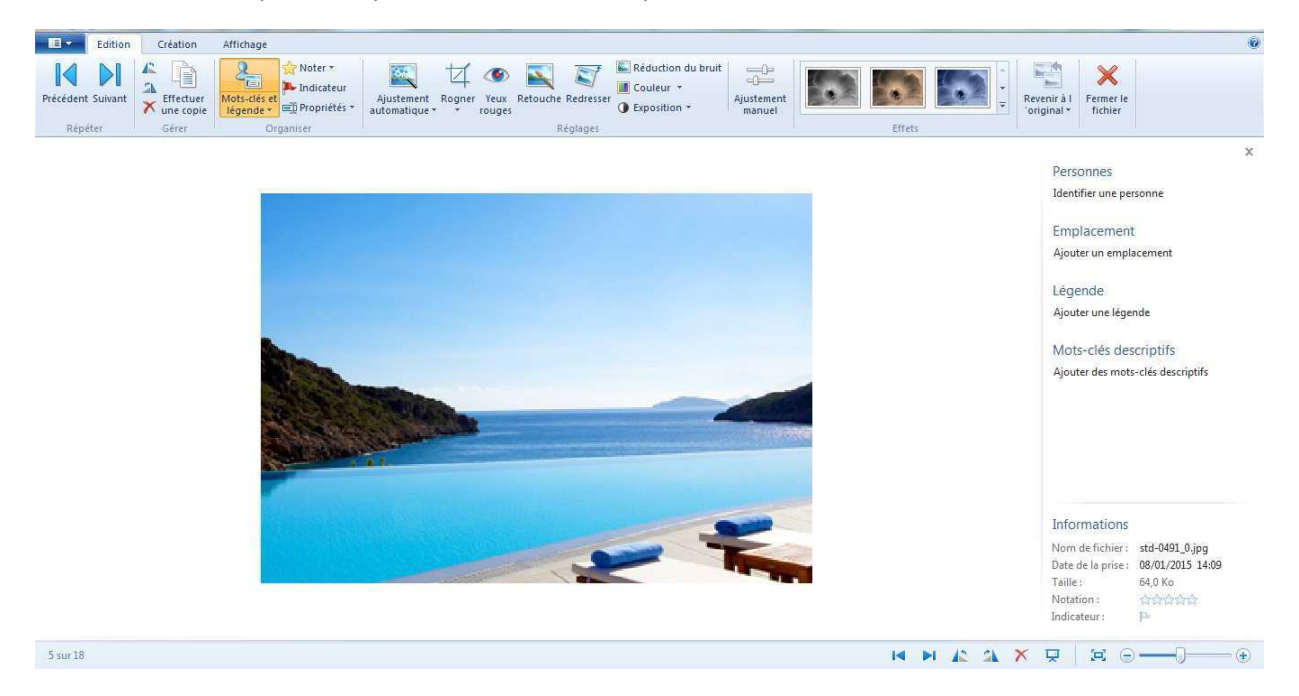

Là encore, le curseur  $\sqrt{a}$  equals the permet de modifier le zoom sur l'image. Vous pouvez aussi utiliser la roulette de la souris pour modifier le zoom.

Quand l'image est agrandie, cliquer dessus en restant appuyé, le curseur prend une forme de main fermé  $\widehat{\mathsf{f}}^{\mathsf{f}}$  et on peut déplacer l'image nour voir un détail précis fermé  $\binom{n+1}{r}$  et on peut déplacer l'image pour voir un détail précis.

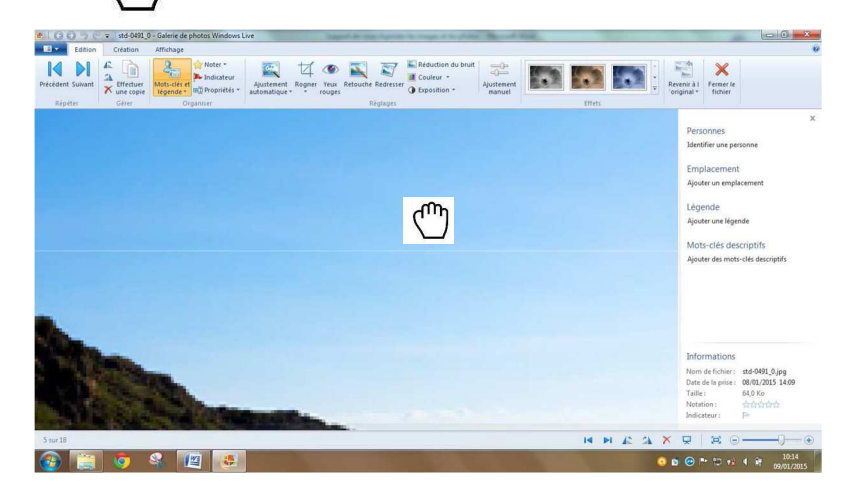

### **Les options de la barre d'outils en bas à droite** :

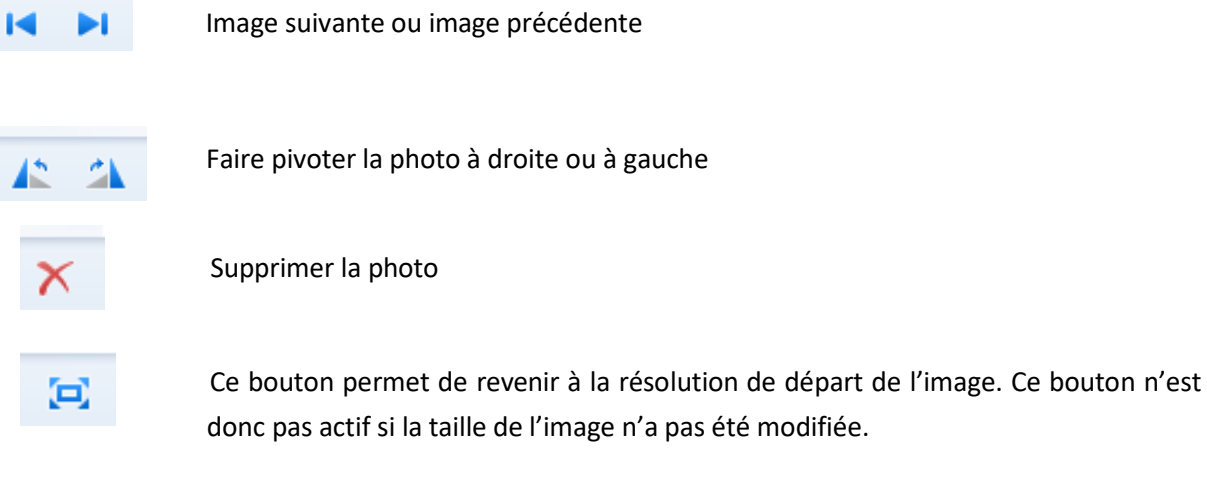

Pour revenir aux dossiers, il faut cliquer Fermer le fichier.

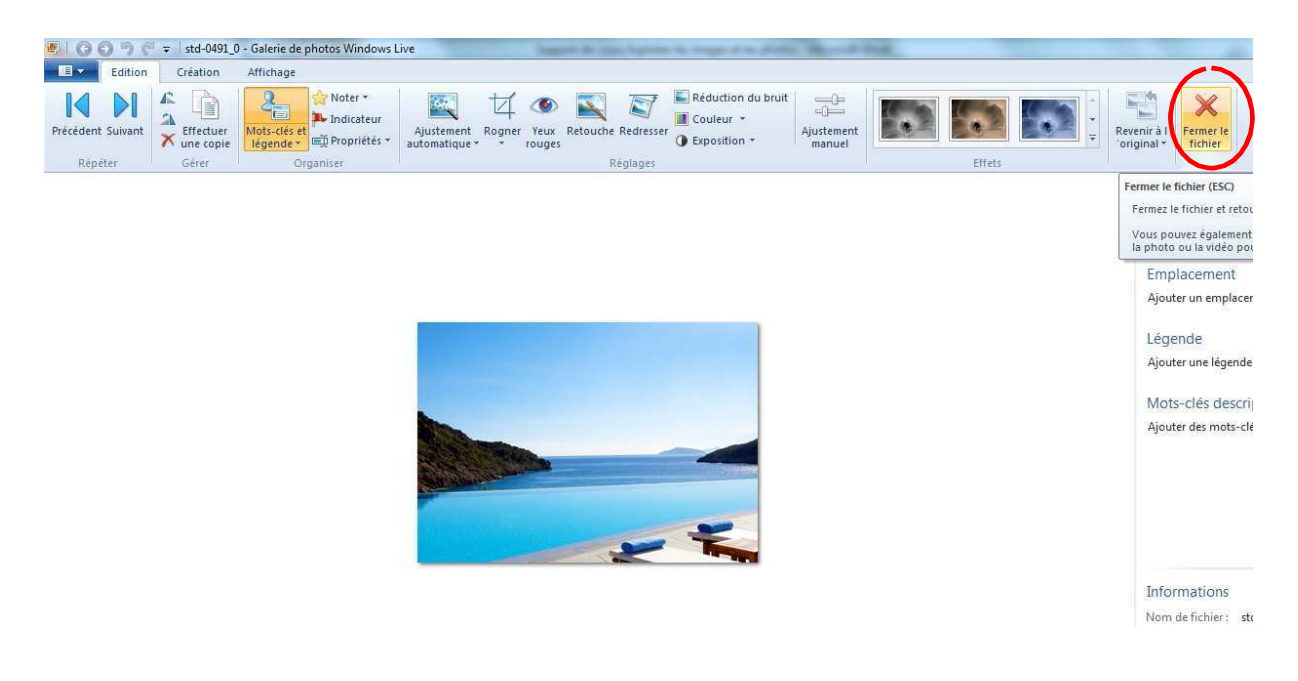

# AFFICHER LES PHOTOS SOUS FORME DE DIAPORAMA

Pour faire défiler les images en plein écran, on peut demander à la Galerie de photos de lancer un diaporama.

- 1. Cliquer la première image du diaporama pour la sélectionner.
- 2. Cliquer le bouton  $\Box$  dans la barre de navigation (en bas à droite de la galerie de photos). Le diaporama démarre à partir de l'image choisie à l'étape 1.
- 3. Déplacer la souris pour faire apparaître la barre de navigation dans le diaporama.

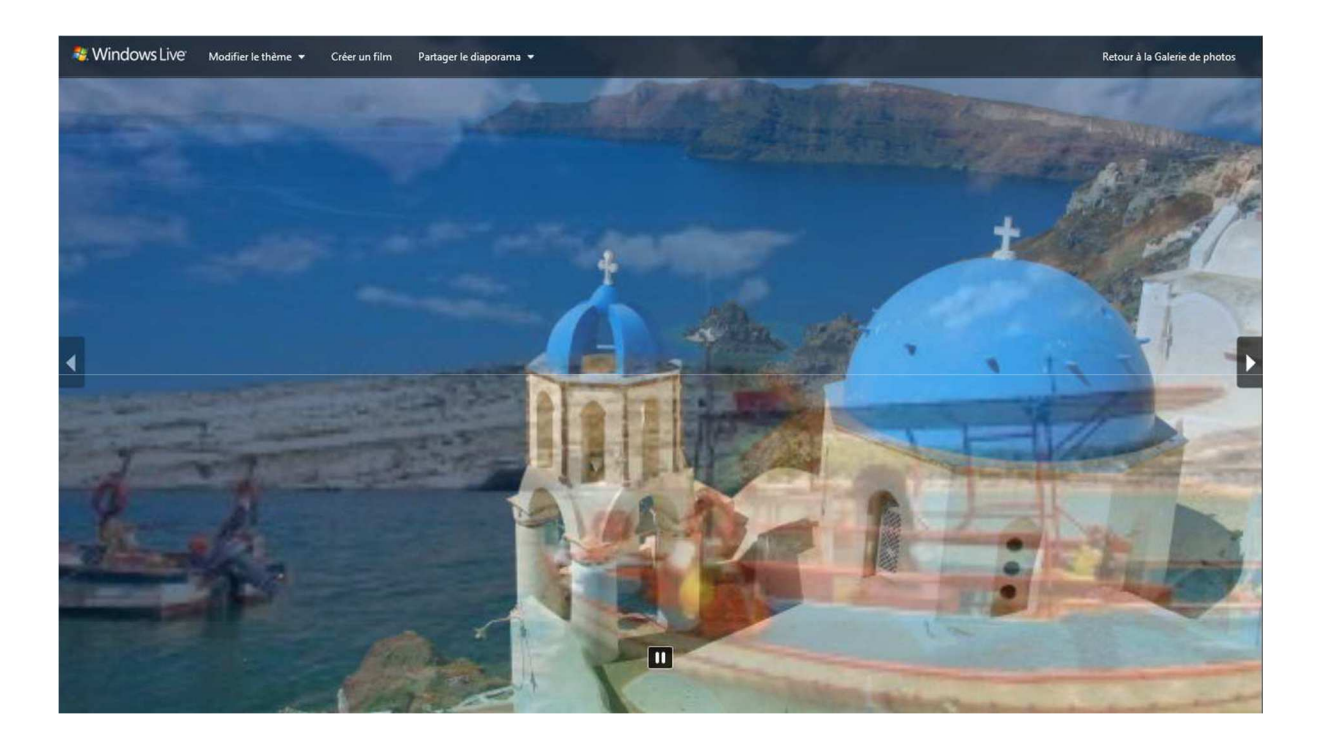

- 4. Cliquer le bouton  $\boxed{0}$  pour arrêter le diaporama. Cliquer les flèches  $\boxed{}$  et  $\boxed{}$  pour changer d'image. Cliquer le bouton pour redémarrer le diaporama.
- 5. Pour changer l'affichage (couleur, transitions…), cliquer sur **Modifier le thème** puis choisissez une des options proposées dans la liste (faites des tests).
- 6. Pour fermer le diaporama, cliquer sur **Retour à la Galerie Photo**.

# AJOUTER DES INFORMATIONS A VOS PHOTOS

Pour mieux classer et trier vos photos, ajouter des mots-clés et des légendes. Les mots clés sont des repères qui permettent de regrouper des images par catégories et d'effectuer des recherches. Une légende est un texte descriptif de l'image.

1. Cliquer sur l'onglet **Accueil / Organiser / Mot clé descriptif.** Le volet descriptif s'affiche dans la partie de droite.

x

Personnes Identifier des personnes Emplacement Ajouter un emplacement Légende Ajouter une légende Mots-clés descriptifs Ajouter des mots-clés descriptifs

- 2. Sélectionner la photo dont vous désirez modifier les informations. Pour sélectionner plusieurs photos en même temps, on fait une sélection multiple : Ctrl + cliquer sur les photos voulues.
- 3. Dans le volet d'informations, cliquer sur **Ajouter des mots-clés descriptifs.**
- 4. Taper le mot clé dans la zone qui s'affiche et valider avec la touche **Entrée**.

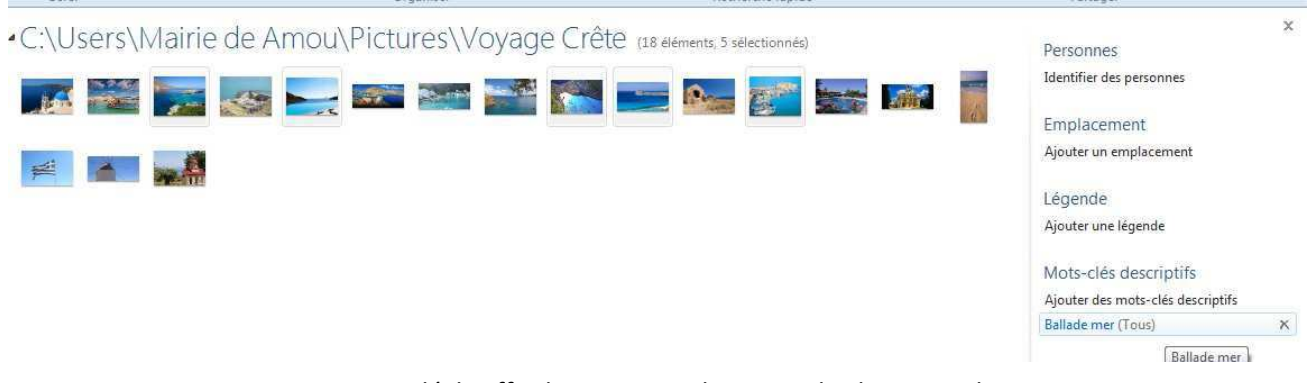

Pour supprimer un mot clé il suffit de se mettre dessus et de cliquer sur la croix rouge.

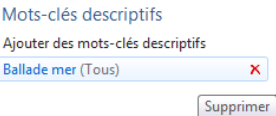

- 5. On peut également de la même façon (en sélectionnant les photos puis en cliquant sur la rubrique appropriée dans le volet de droite), **Identifier des personnes** ou **Ajouter un emplacement.**
- 6. Pour ajouter une description à la photo, sélectionnez-la, puis cliquer le bouton **Ajouter une**  légende. Taper ensuite le texte qui décrit l'image.
- 7. Pour noter une photo, sélectionnez-la puis cliquer le nombre d'étoile dans le volet d'informations.

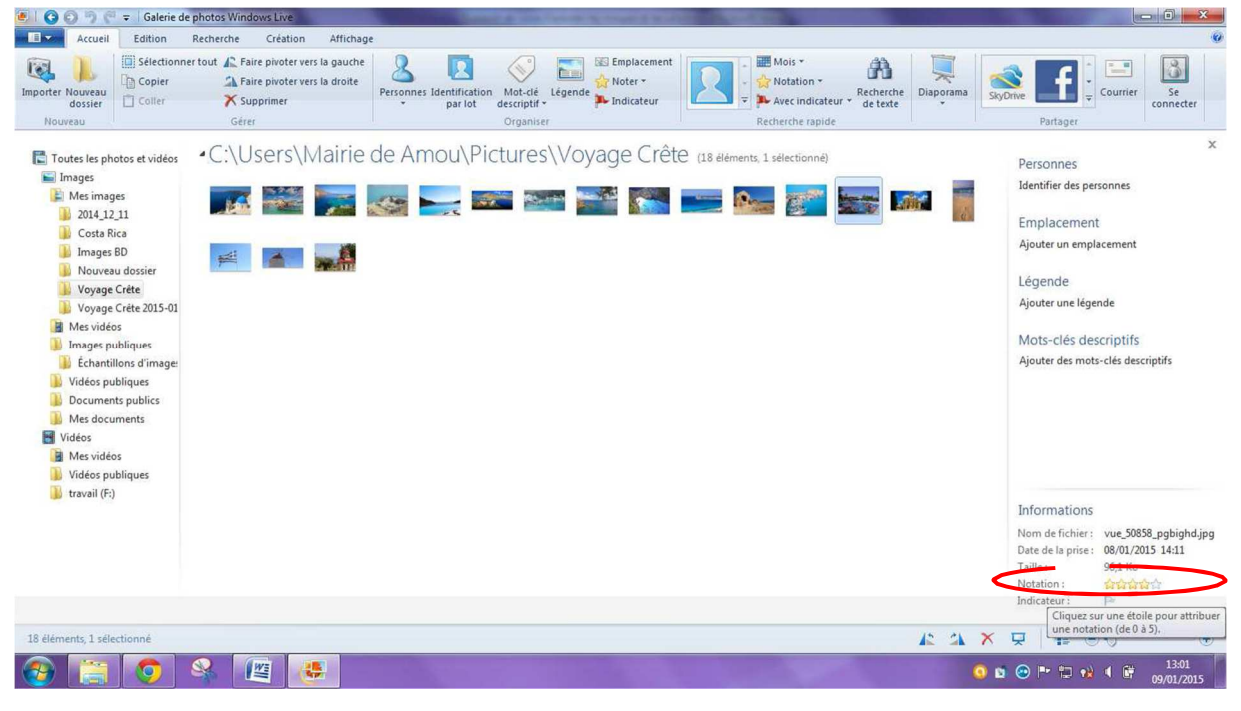

### 3.5 - TRIER LES PHOTOS

1. Cliquer l'onglet **Affichage/Organiser la liste**, puis le type de tri (Date, Nom, Personne, Notation…).

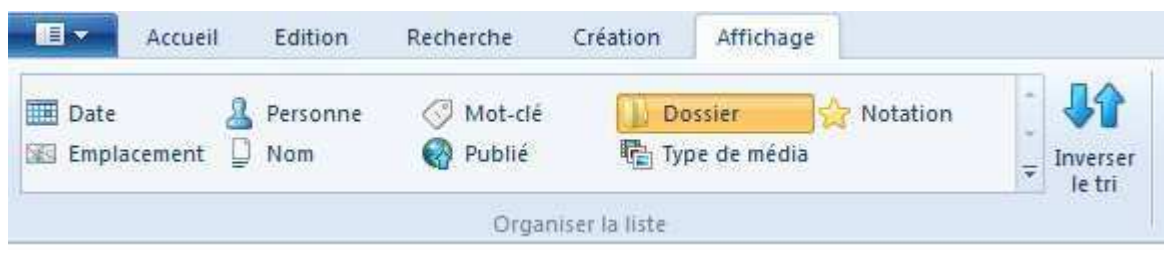

Si la liste est incomplète cliquer sur  $\overline{\mathbf{v}}$ 

- 2. Pour inverser l'ordre de tri, cliquer sur **Inverser le tri**
- 3. Pour revenir au tri classique cliquer sur **Nom** dans **Organiser la liste**

### **TRIER PAR DATES ET MOTS-CLES**

Dès que vos photos sont balisées, vous pouvez les consulter plus facilement. Il suffit de choisir un mot-clé ou une date dans l'arborescence du volet de navigation pour afficher toutes les photos correspondantes. Il est nécessaire d'activer ces options au préalable.

- 1. Cliquer l'onglet **puis Options**
- 2. Dans l'onglet Général, cocher les cases **Afficher les mots-clés descriptifs** et **Afficher la date de la prise.** Puis faire **Ok.**

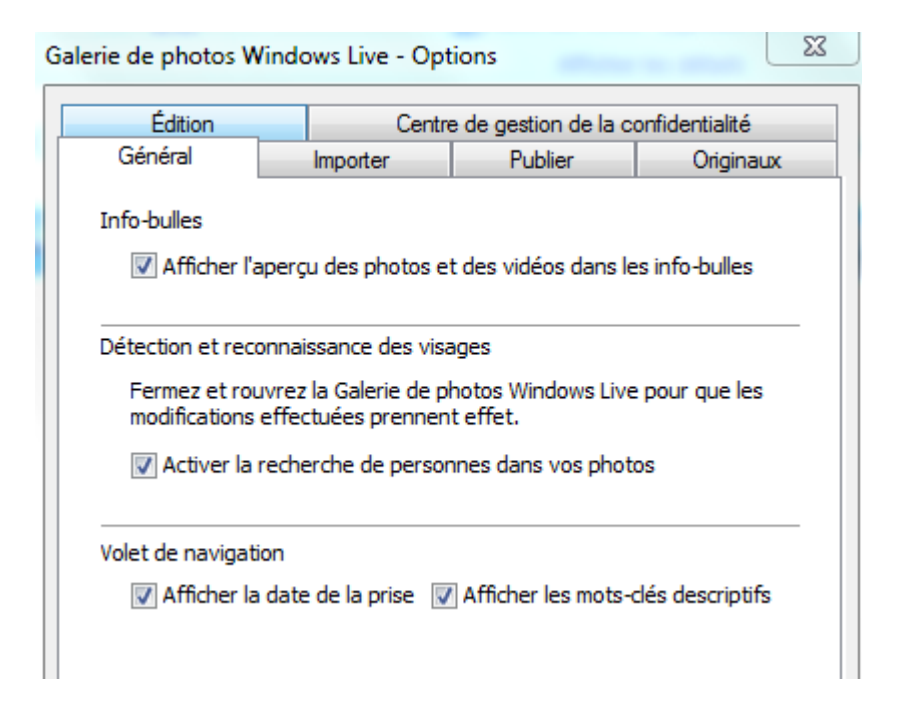

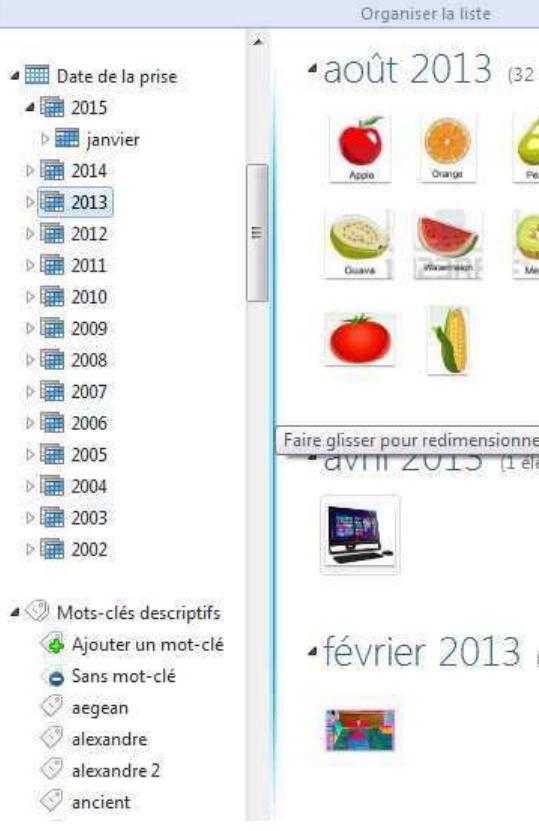

Dans le volet de navigation, il suffit de développer l'arborescence des mots-clés ou des dates de prise, et de cliquer sur celui ou celle qui vous intéresse.

Vous retrouverez toutes les photos correspondantes, quel que soit leur dossier d'origine.

### **IDENTIFIER DES PERSONNES**

La Galerie de photos permet d'identifier des personnes à l'intérieur de vos clichés.

- 3. Cliquer l'onglet Accueil / Organiser / Identification par lot.
- 4. Dans **Personnes,** cliquer sur la flèche déroulante pour choisir **Toutes les personnes détectées**

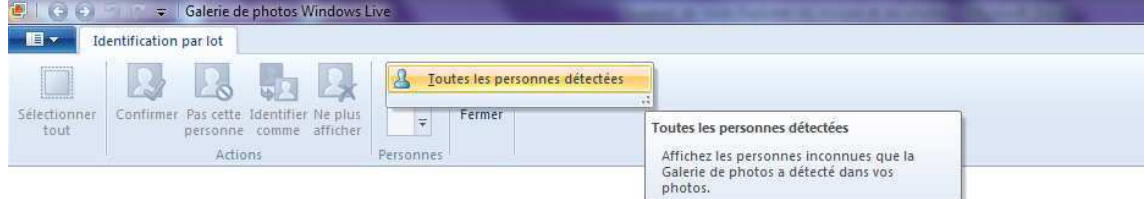

Toutes les suggestions disponibles ont été confirmées. D'autres personnes ont été détectées. Identifiez-les ou fermez et retournez à la galerie.

5. Cocher la ou les photos d'une même personne.

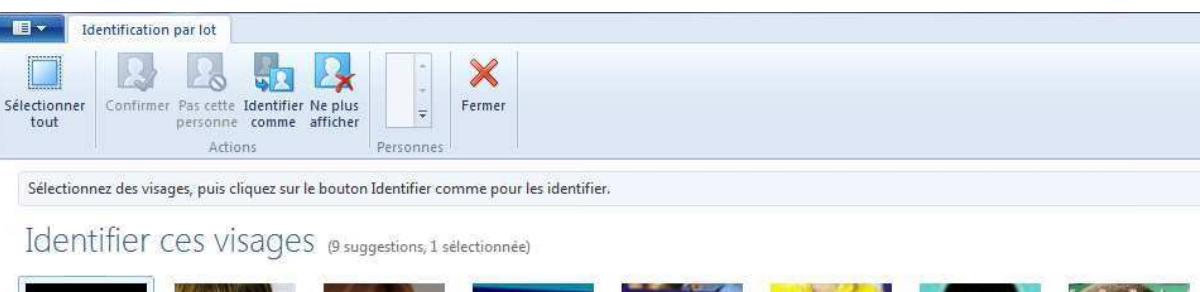

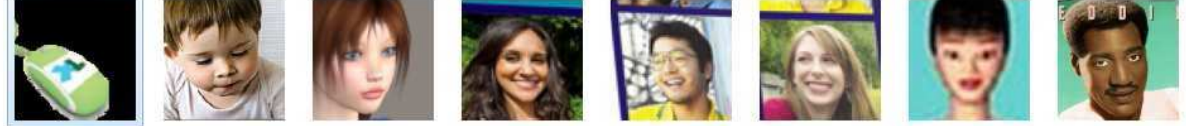

6. Cliquer **Identifier comme**

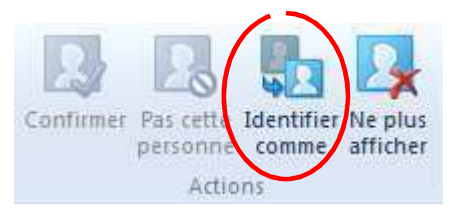

7. Taper le nom de la personne ou cliquer son nom dans la liste s'il existe déjà

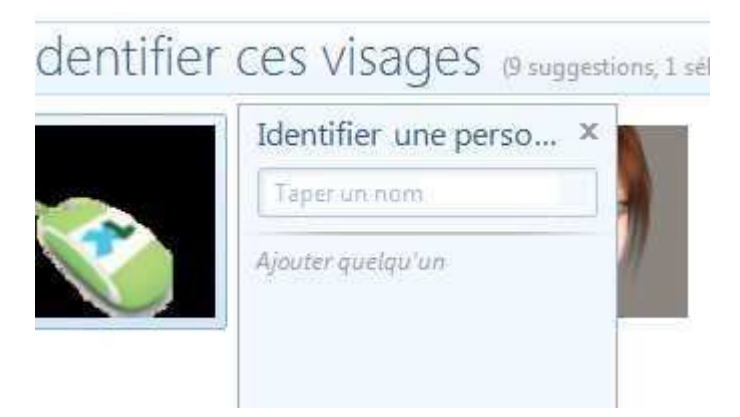

# LES PROPRIETES DE VOS PHOTOS

# **AFFICHER LES PRINCIPALES PROPRIETES**

Dans l'onglet **Affichage / Afficher les détails,** il est possible d'afficher soit **Tous les détails** de la photo

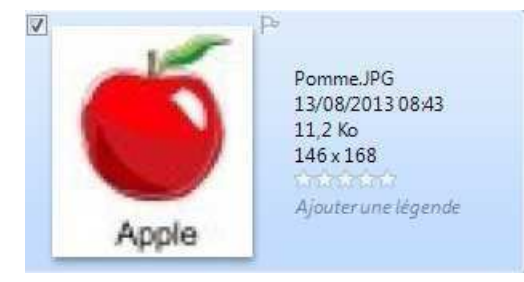

soit un type de détail (nom, taille, date…). Ces détails viendront s'afficher sous les photos.

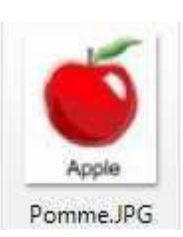

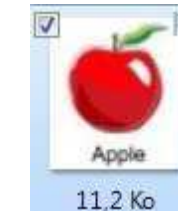

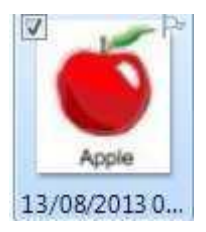

### **AFFICHER LES PROPRIETES D'UNE PHOTO**

Les appareils photos numériques conservent une foule de renseignements sur vos clichés (vitesse, ouverture, distance …) en plus des renseignements habituels des images numériques (taille, nombre de couleurs, date..).

Windows 7 permet de consulter ces informations car elles sont enregistrées en même temps que le fichier de l'image.

- 1. Clic droit sur une photo
- 2. Cliquer sur **Propriétés**
- 3. Dans la boîte **Propriétés**, cliquer l'onglet **Détails**
- 4. Cliquer ensuite **Ok**

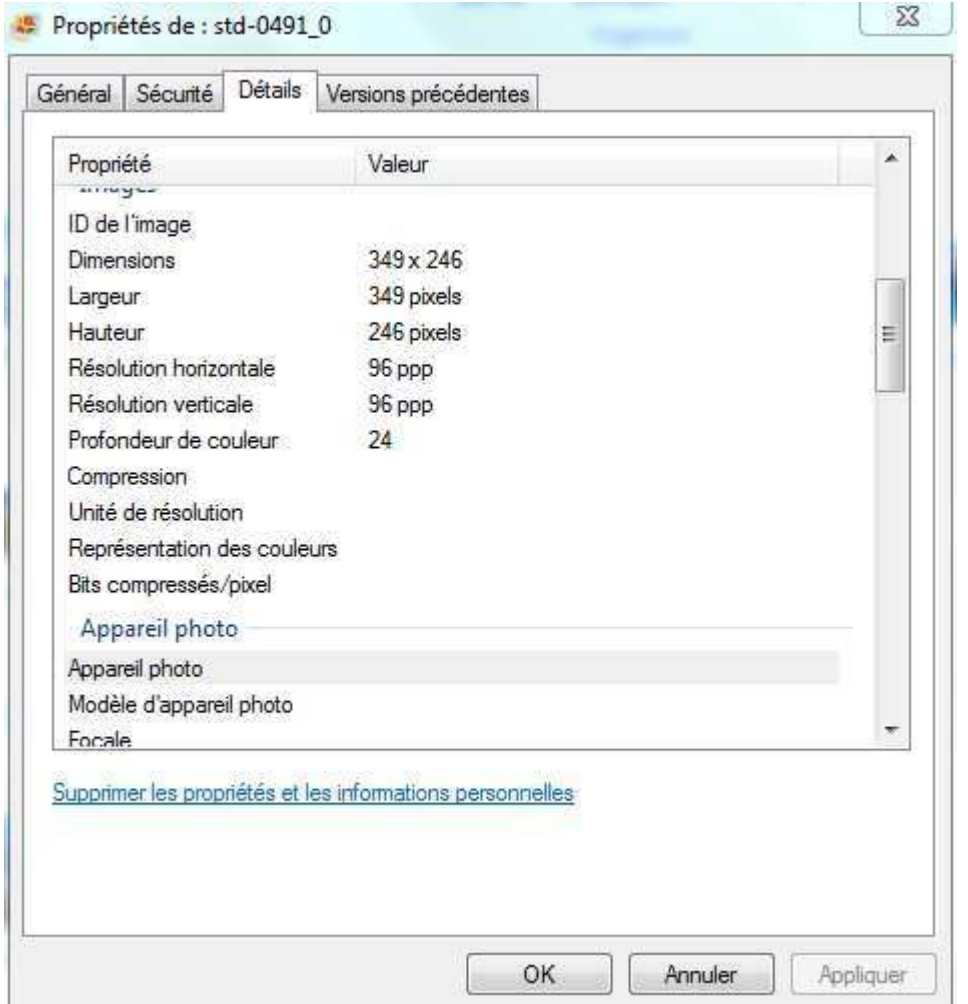

# CORRIGER DES PHOTOS

La Galerie de photos propose quelques outils pour corriger les défauts de vos photos.

- 1. Double-cliquer la photo à modifier pour passer en mode édition.
- 2. Dans l'onglet **Edition / Réglages** vous avez différentes options.

3. Voici la barre d'outils que l'on va utiliser

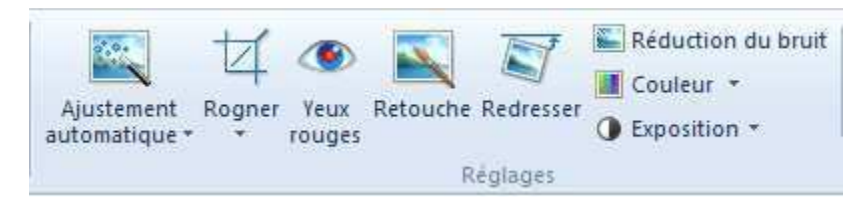

#### **AJUSTEMENT AUTOMATIQUE**

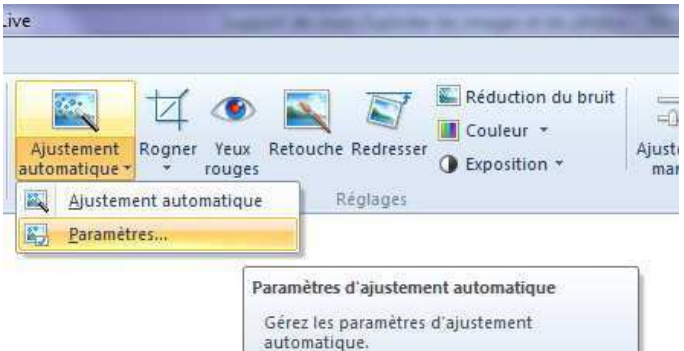

**Ajustement automatique** : pour effectuer, sans intervention de votre part, les corrections d'exposition, de couleur, de redressement de la photo.

Dans **Paramètres** : on peut cocher les cases des corrections à appliquer. On y choisit également le taux de compression des images (il est conseillé d'utiliser 98% pour ne pas dégrader vos photos).

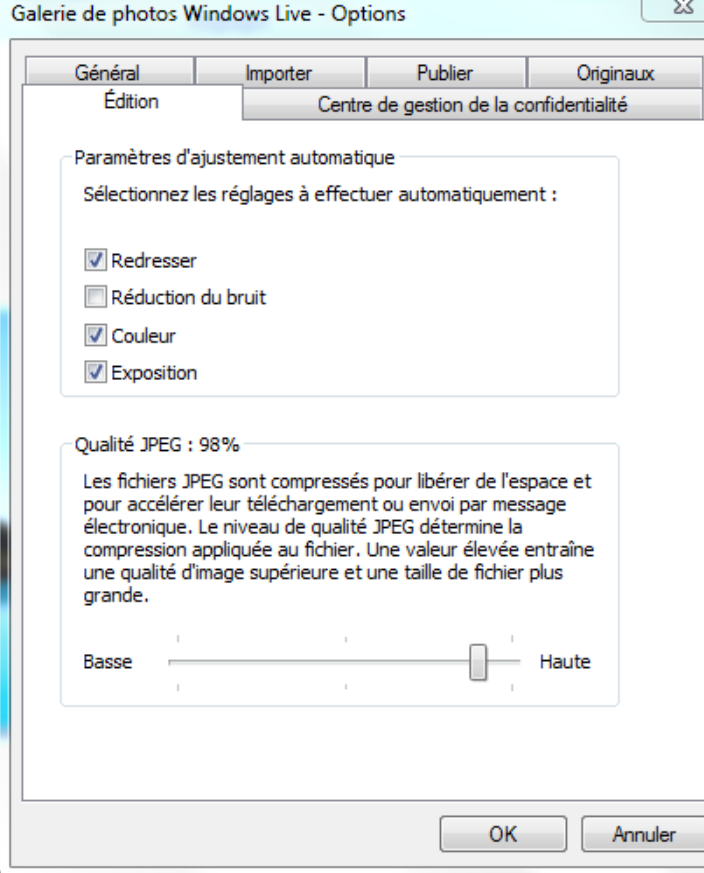

Cliquer le bouton **OK** une fois les paramètres choisis.

#### **EXPOSITION**

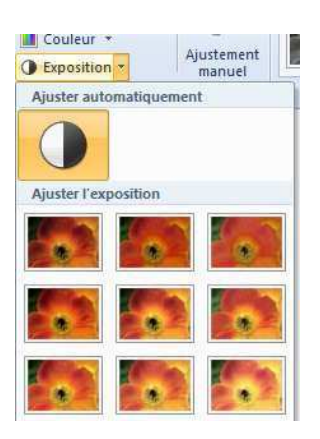

**Exposition** : pour effectuer, sans intervention de votre part, les corrections d'exposition de la photo. Il suffit de cliquer sur la petite flèche à droite, et de sélectionner dans la liste le type d'ajustement.

### **RECADRER UNE PHOTO**

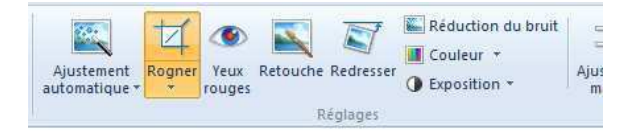

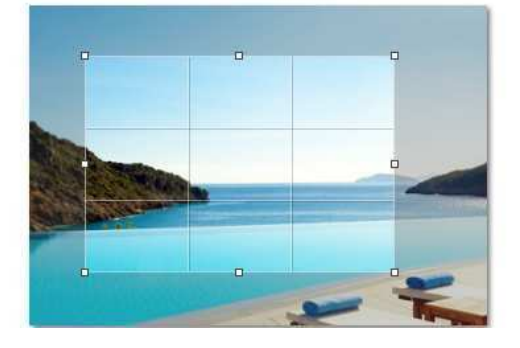

#### **REDUIRE L'EFFET « YEUX ROUGES »**

Cliquer le bouton **Rogner.**

Pour recadrer la photo, faites glisser les petits carrés autour du cadre de sélection pour choisi r la partie à conserver.

Tout ce qui se trouve en dehors du cadre de sélection sera supprimé et coupé.

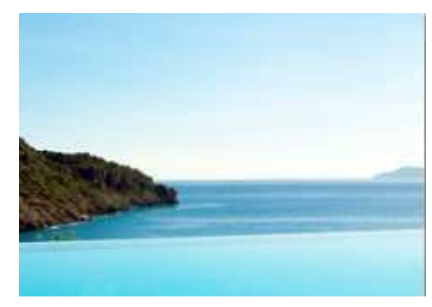

Résultat de l'opération **Rogner**

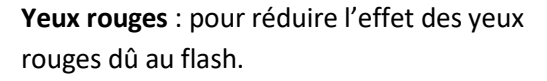

Cliquer et faire glisser pour tracer un cadre autour de l'œil.

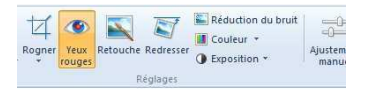

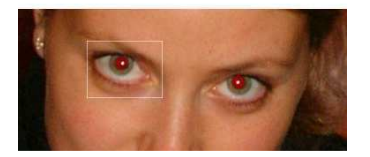

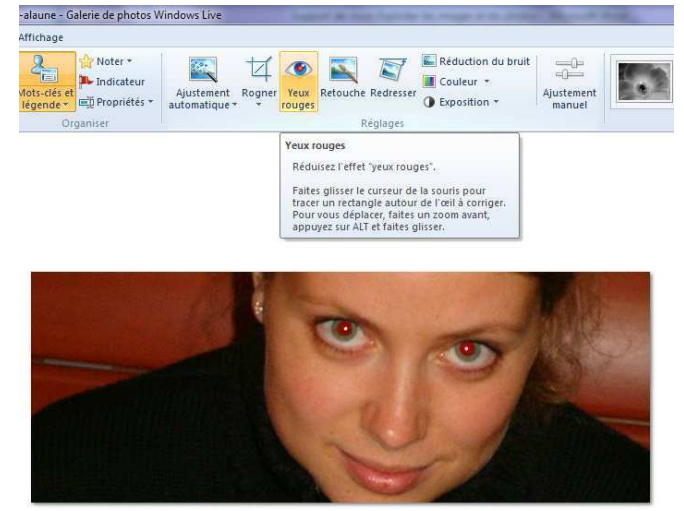

Voici le résultat : on voit bien la différence entre les 2 yeux, répéter l'opération pour le 2<sup>nd</sup>.

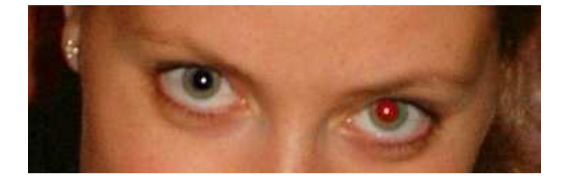

# **ATTENUER DES TÂCHES SUR UNE PHOTO**

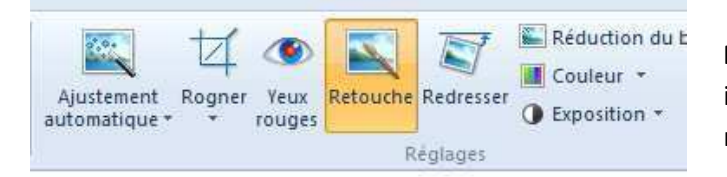

**Retouche :** pour supprimer les imperfections de la photo (tâche, rayure…)

Faites un zoom au préalable sur l'imperfection.

Il suffit de cliquer et de faire glisser pour tracer un cadre autour de l'imperfection.

On va ici supprimer les tâches en haut à droite. Il faut s'y prendre à plusieurs reprises pour que ce soit net.

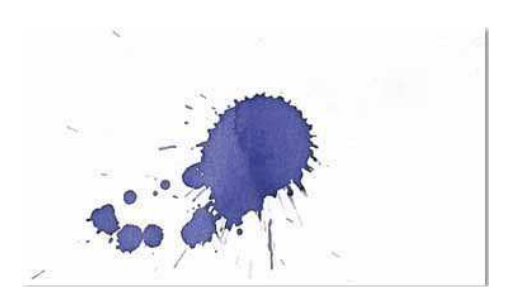

Résultat de l'opération **Retouche**

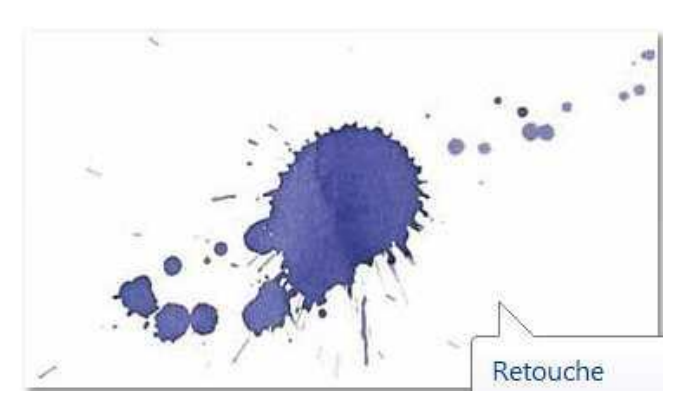

#### **REDRESSER UNE IMAGE**

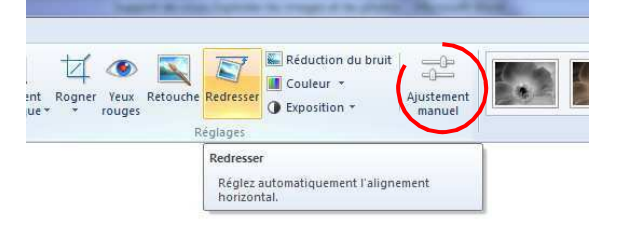

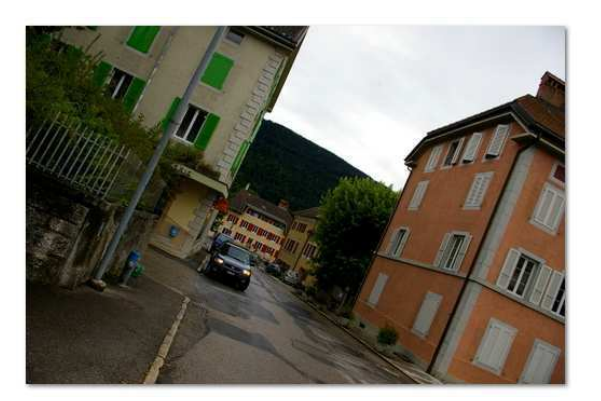

**Redresser** : pour redresser automatiquement l'alignement horizontal. On peut voir qu'ici, il n'y a pas grand effet sur la photo.

On va donc utiliser l'outil **Ajustement Manuel**

Des options vont apparaître sur la droite de l'écran, on va nous utiliser **Redresser la photo**

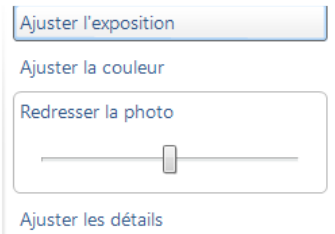

En déplaçant le curseur vers la droite ou la gauche on accentue ou on diminue l'inclinaison.

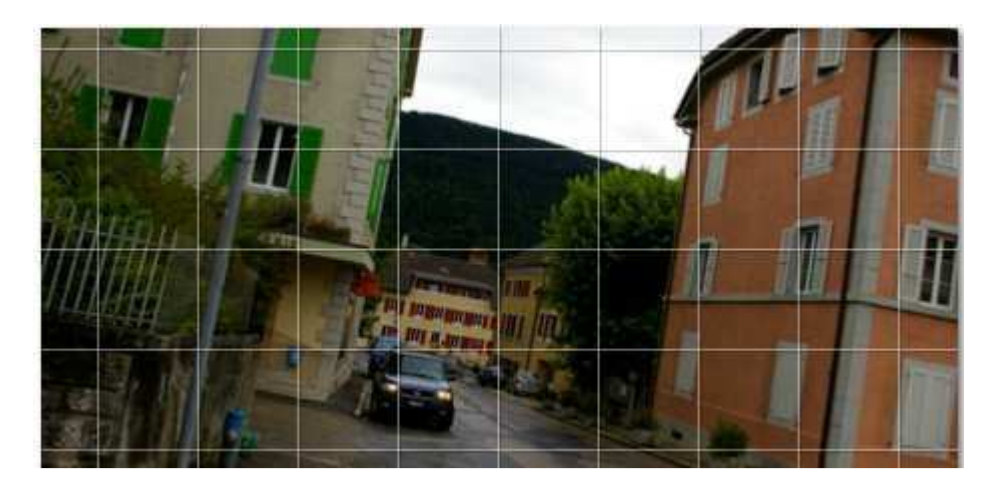

On trouve également les options sur la couleur, l'exposition ou la netteté qui sont défini de façon automatique par les boutons du « Ruban ».

Ici on peut y agir de façon manuelle.

### **APPLIQUER DES EFFETS**

Sur toutes les photos il est possible d'appliquer différents effets : noir et blanc, sépia, cyan …

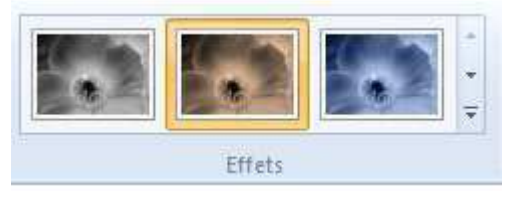

Il suffit de cliquer sur l'effet souhaité pour qu'il s'applique sur la photo choisie.

Si l'on souhaite annuler n'importe quelle modification, il faut cliquer

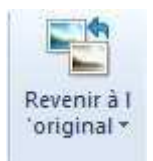